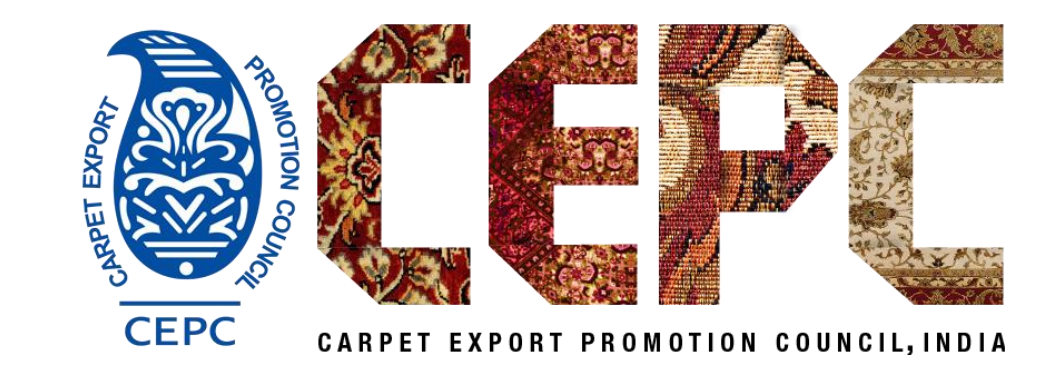

# CARPET EXPORT PROMOTION COUNCIL

**Webinar on E-Voting 30th April 2024**

#### Steps for e-Voting.

- Members will receive an email from NSDL on their registered email id intimating the User ID and Password for e-Voting . Kindly Check your Email. There is an attachment in email use your Membership No to Open PDF having User ID and Password.
- Please Visit the e-Voting website of NSDL by going to [www.evoting.nsdl.com](http://www.evoting.nsdl.com/) and click on first tab on the left 'Shareholder/Member' login button.

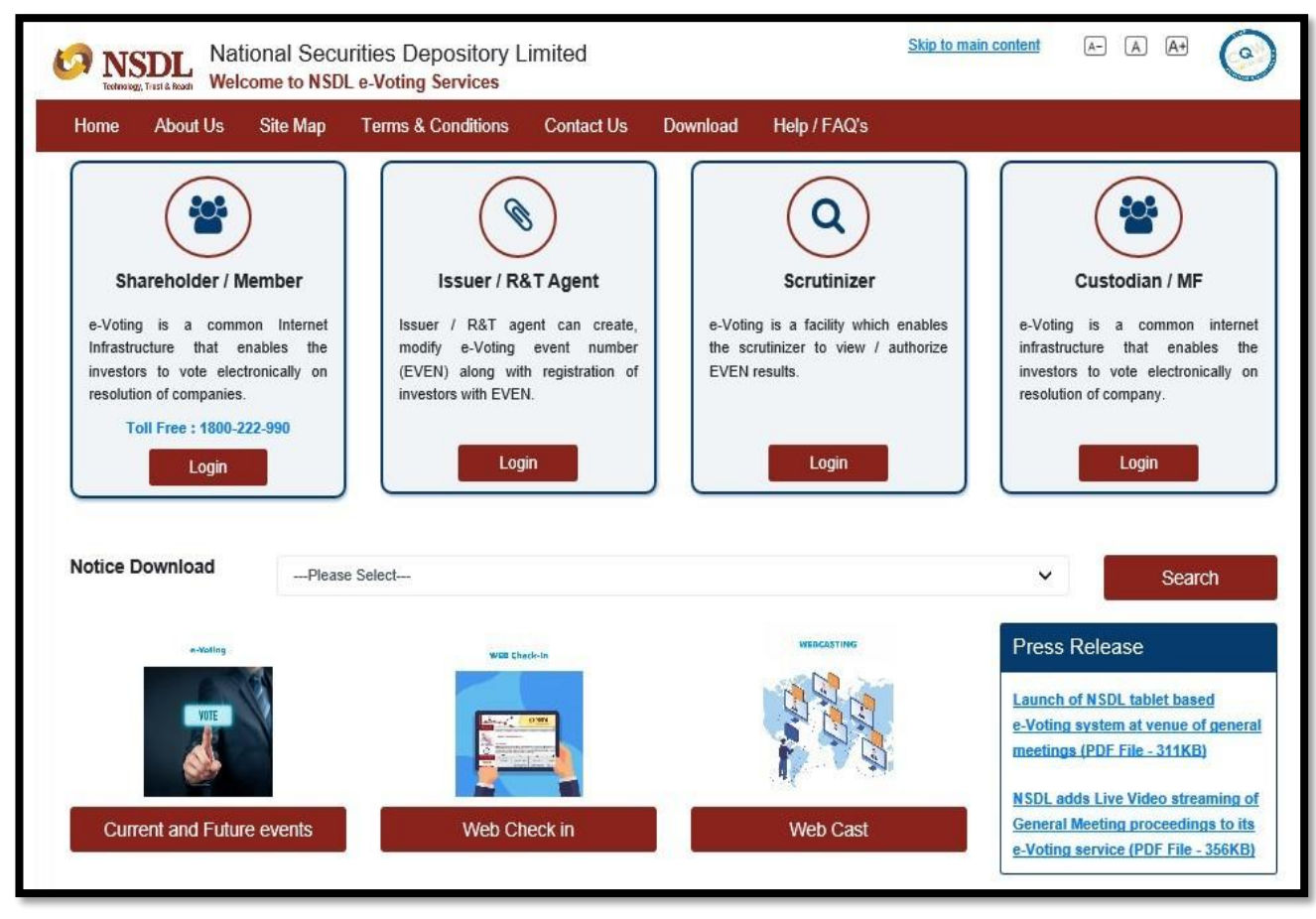

### Login using Password

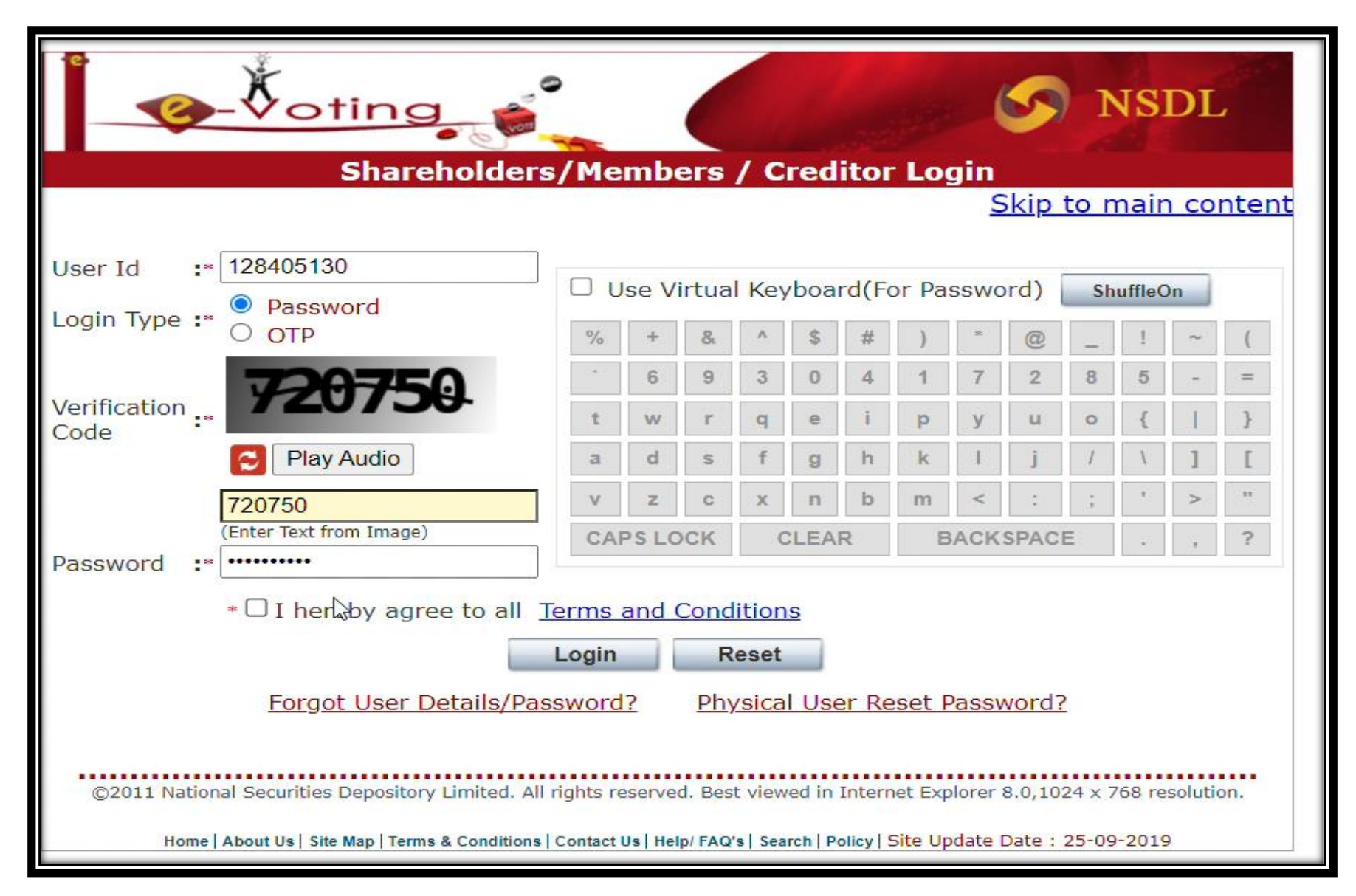

### First time Login you have to Change Password

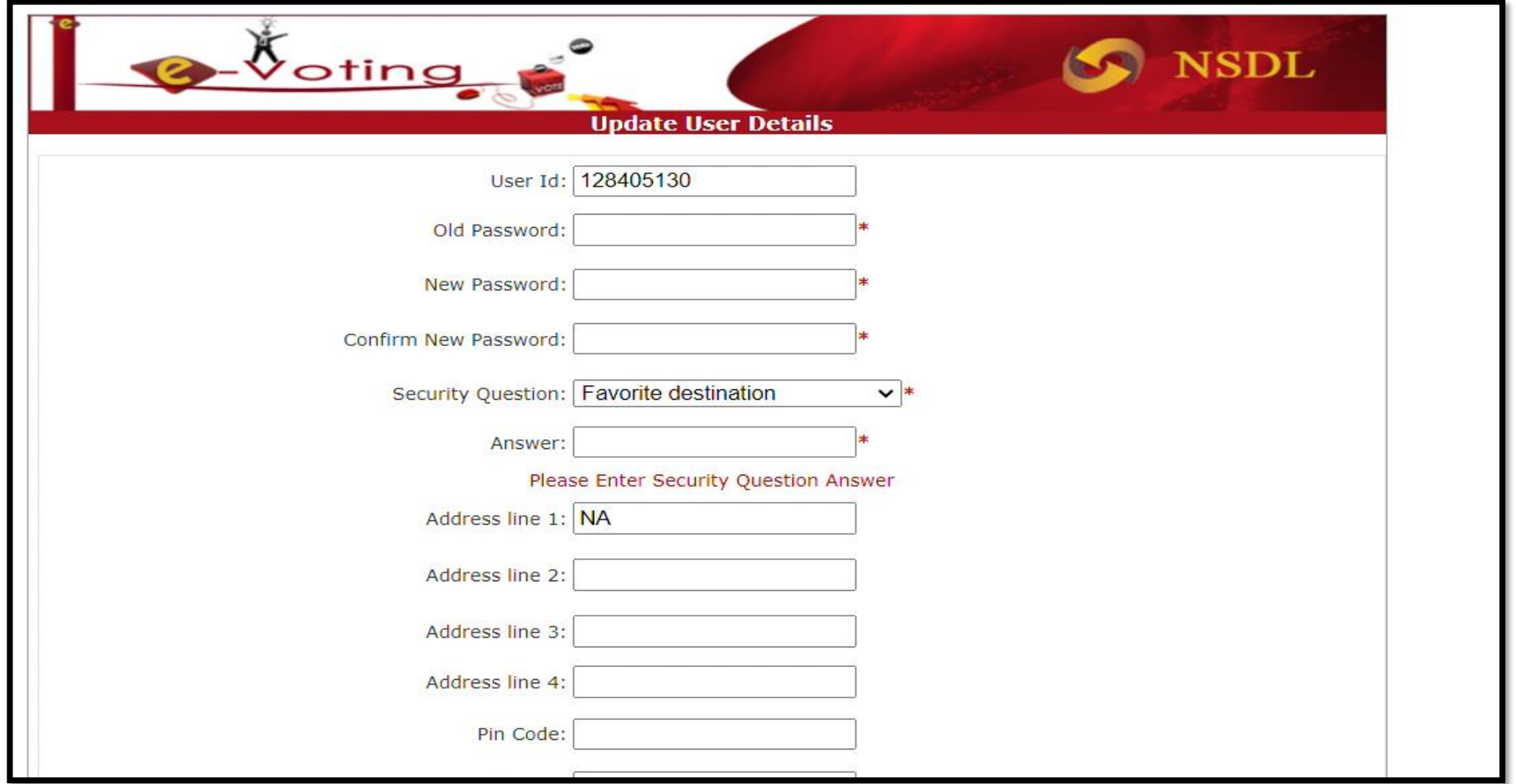

# Login using OTP

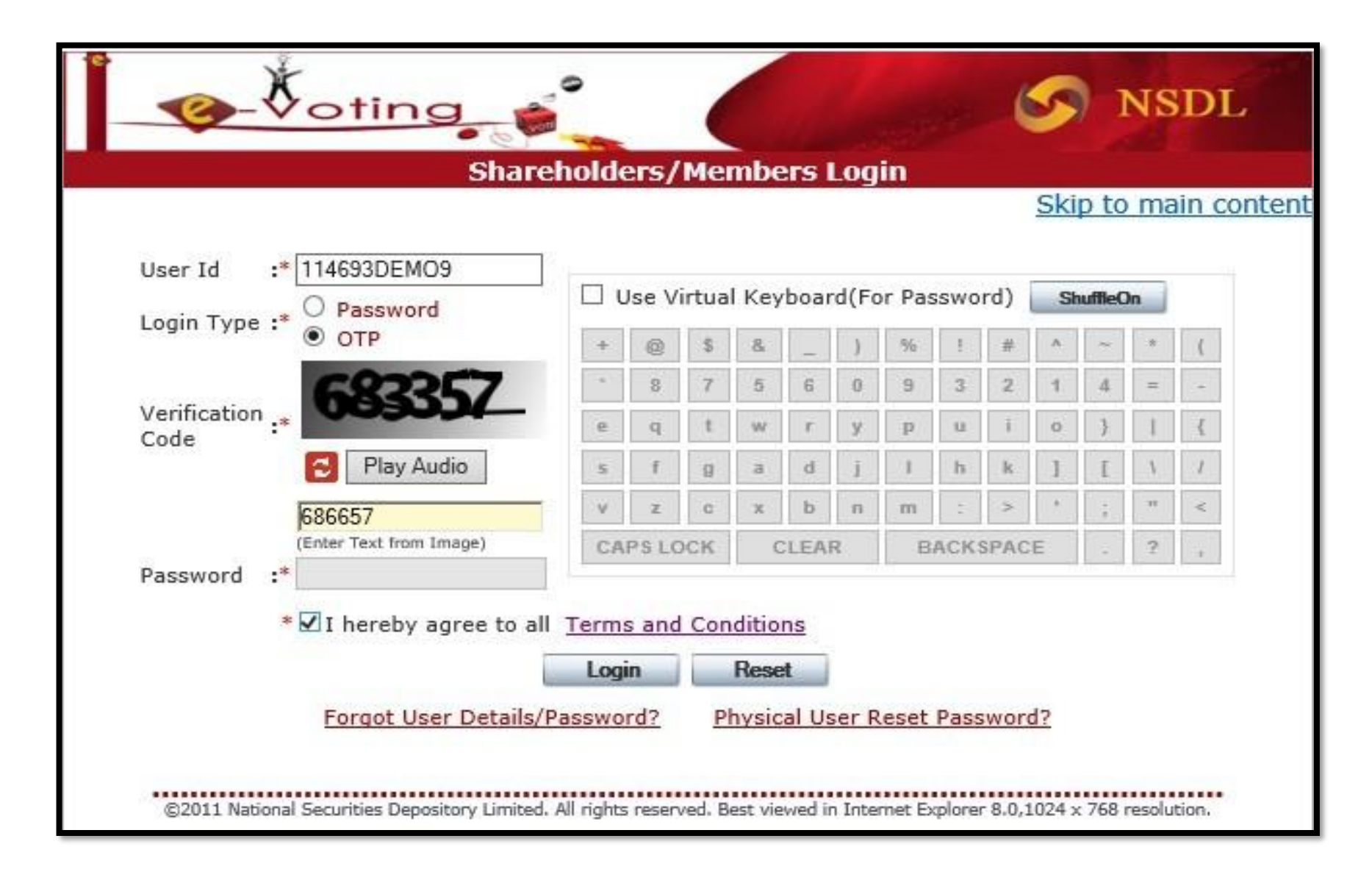

OTP page is opened. Enter the OTP received on registered email id or/and registered mobile number and click on "Submit".

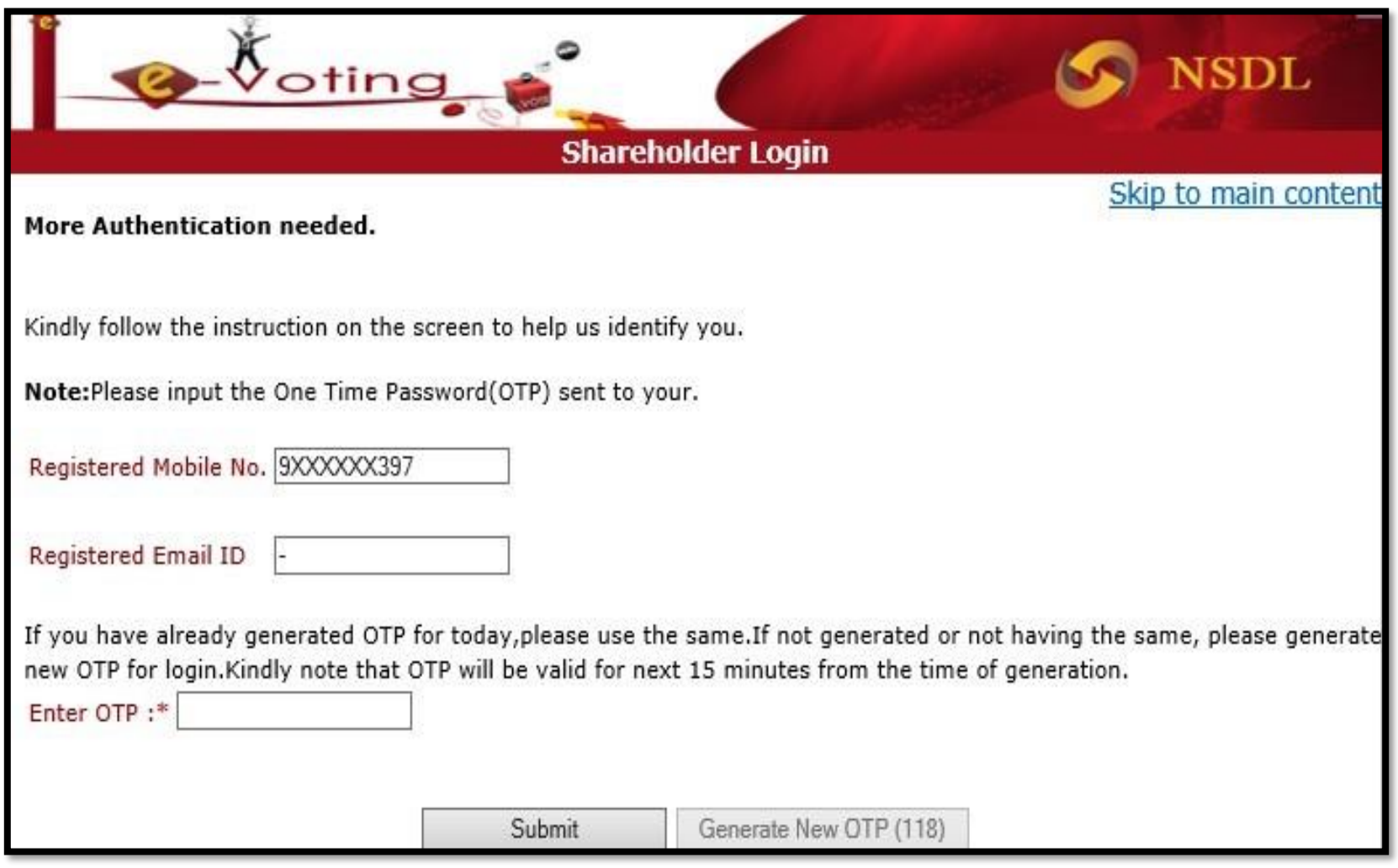

After successful authentication you would login inside the e-Voting page. Click on e-Voting tab.

Then, click on Active Voting Cycles/VC Or OAVM option

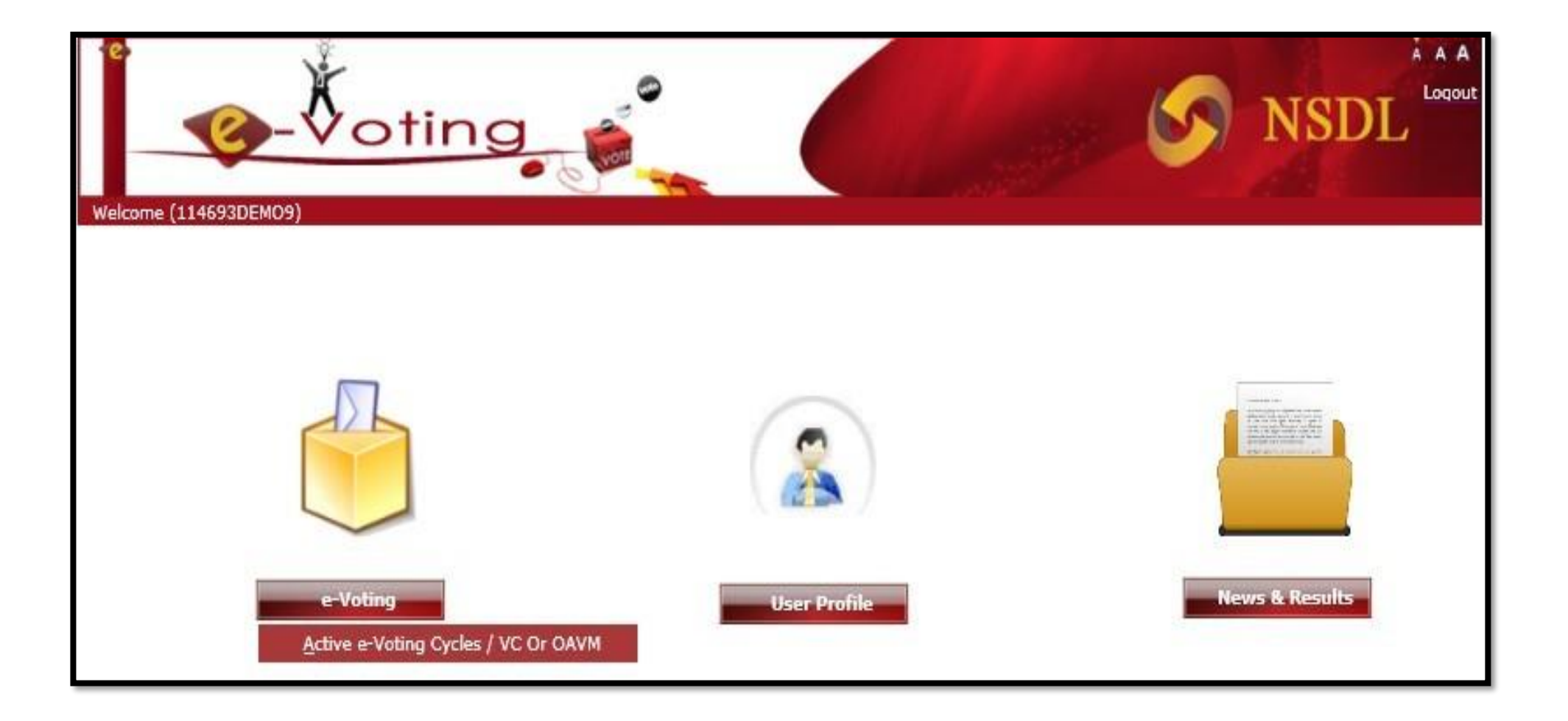

**Members are able to see EVEN for each of the post where they are eligible to cast votes. Please note that member will be able to cast vote only once per EVEN (e-Voting event number). If a member has cast vote for particular EVEN partially then he/she will not be allowed to view the voting details or vote for the same EVEN again. Please note the following headings of dashboard of e-Voting.**

- **EVEN – EVEN is unique number for particular voting category/ Vacancy/Post.**
- **ISIN – Unique code given for particular entity that is availing e-Voting services. SCBA in this**
- **Start date – Defines the start date and start time of voting.**
- **End date - Defines the end date and end time of voting.**
- **e-Voting status – This indicates the status of voting for particular EVEN. i.e. Vote pending/Voted/Partially Voted.**

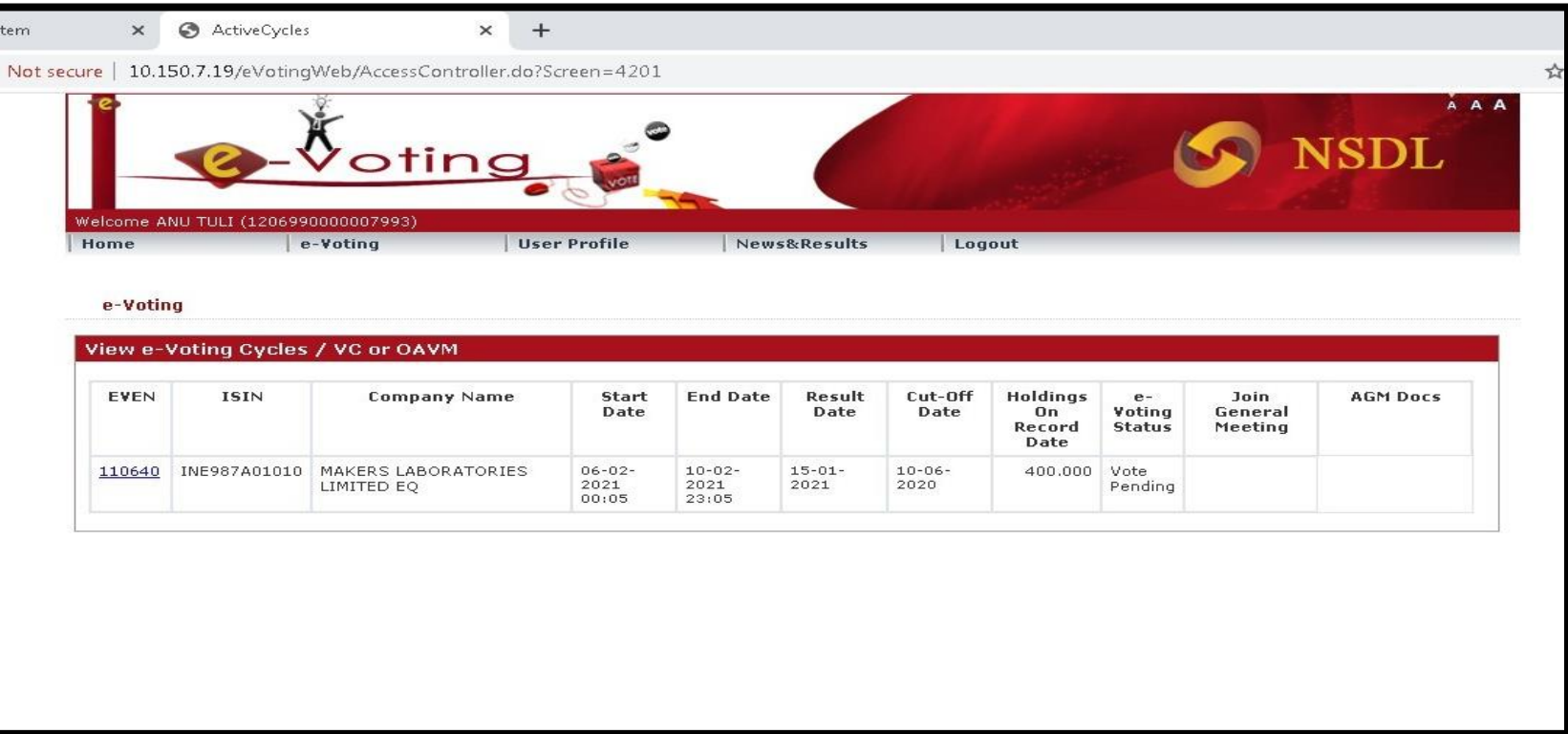

Click on a particular post (EVEN) by reading the column with heading company name (description of post(s)) where the member wants to cast vote. Members have to choose candidates of their choice as per the available vacancy in each even. At the end members can click on "Submit" button and "Confirm" when prompted.

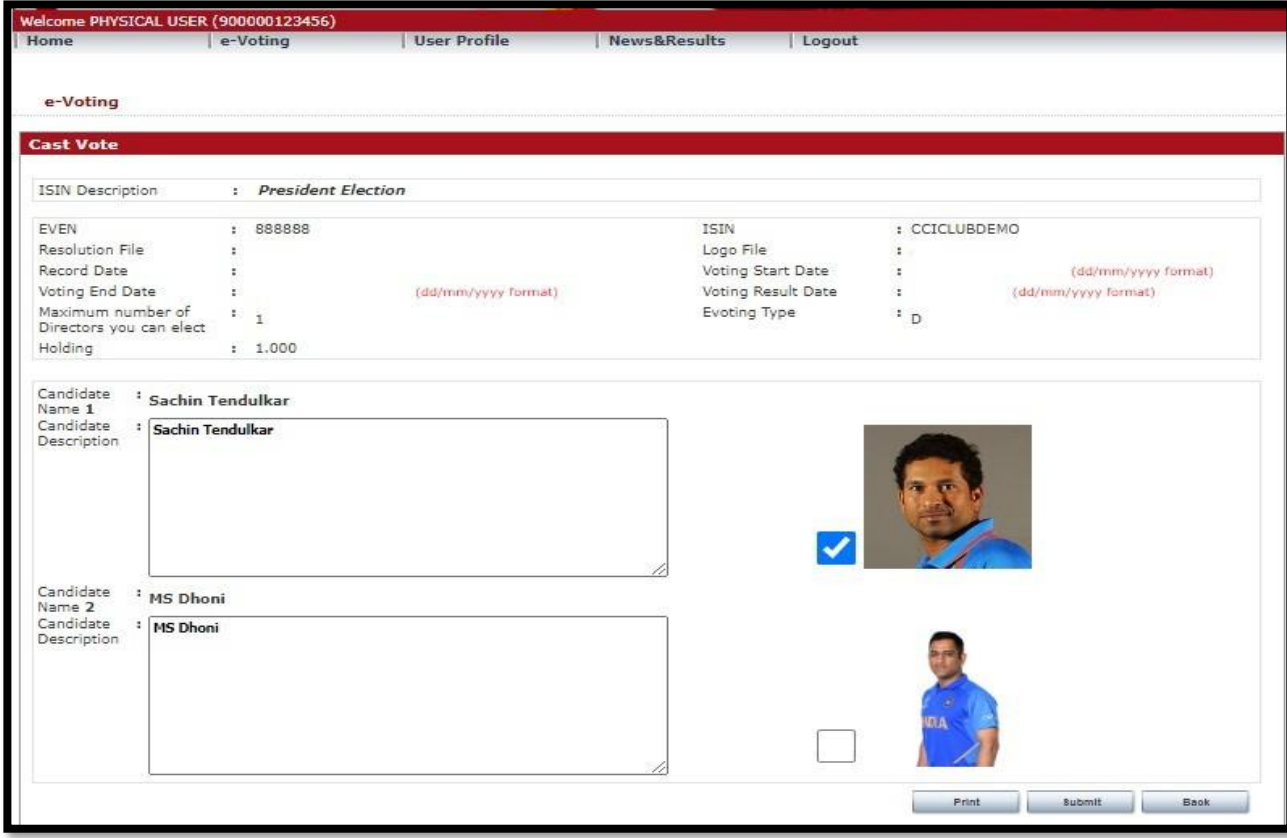

Upon confirmation, "Vote cast successfully" message will be displayed. Click on OK to proceed with the voting for

remaining. once vote is casted your vote, you will not be allowed to modify the same

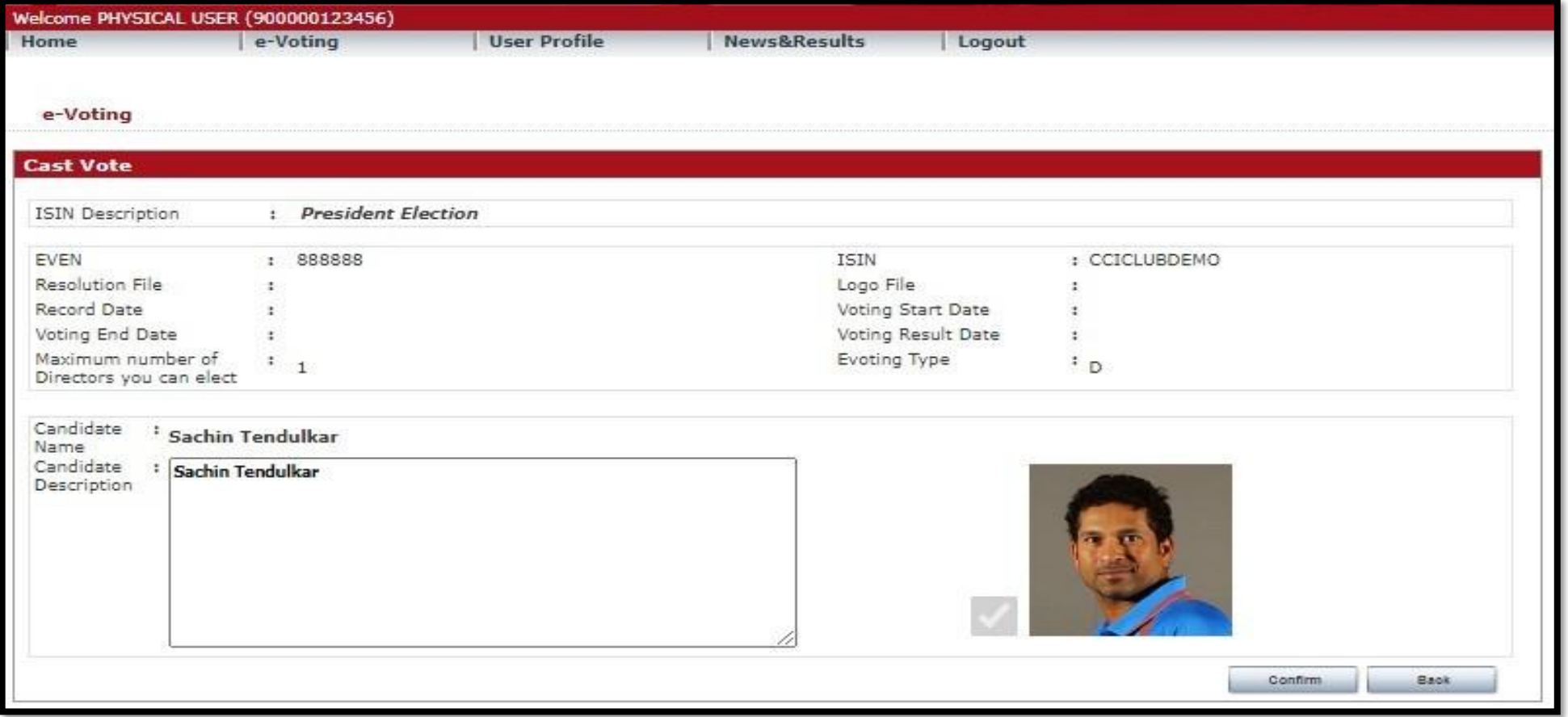

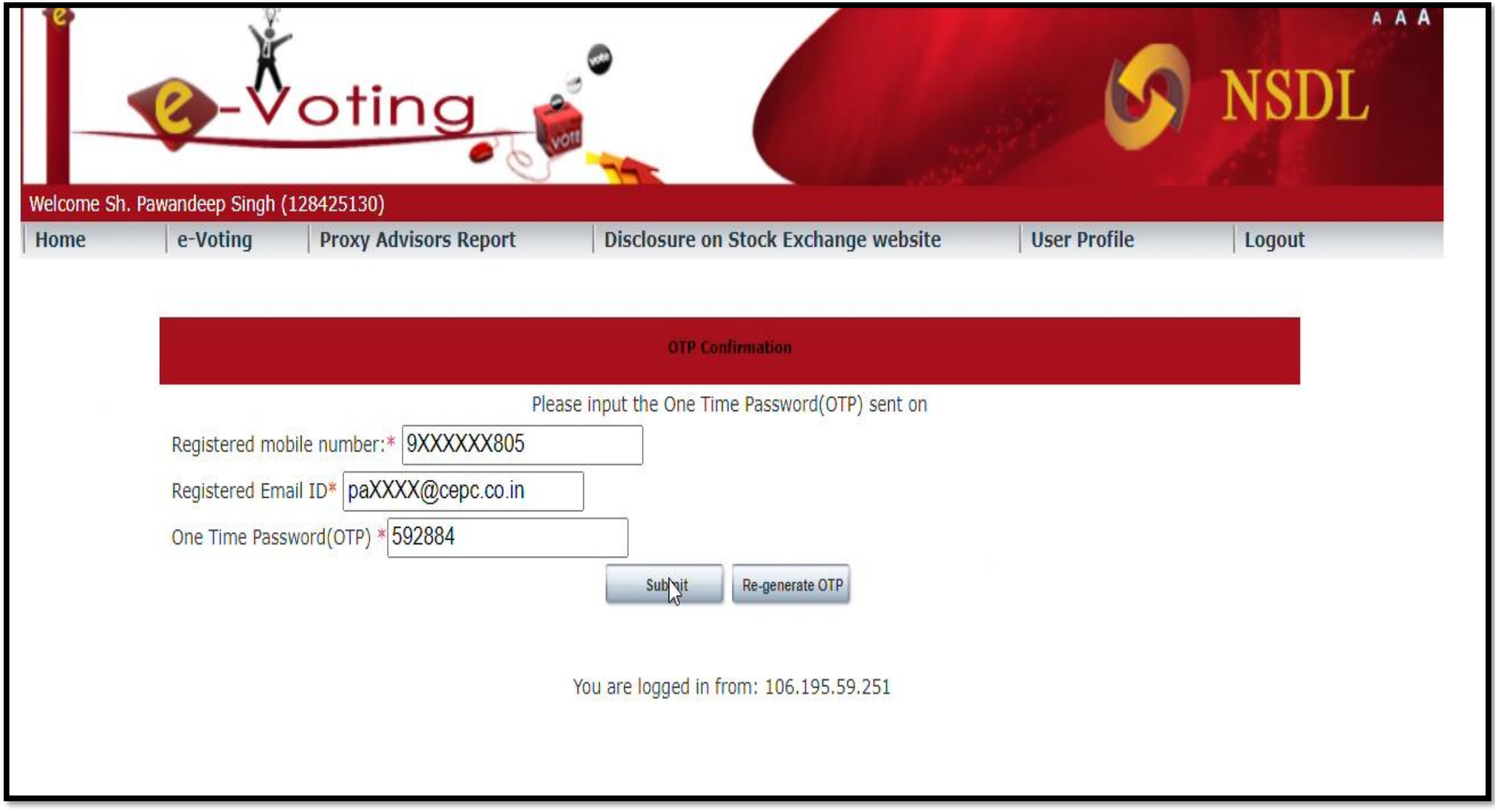

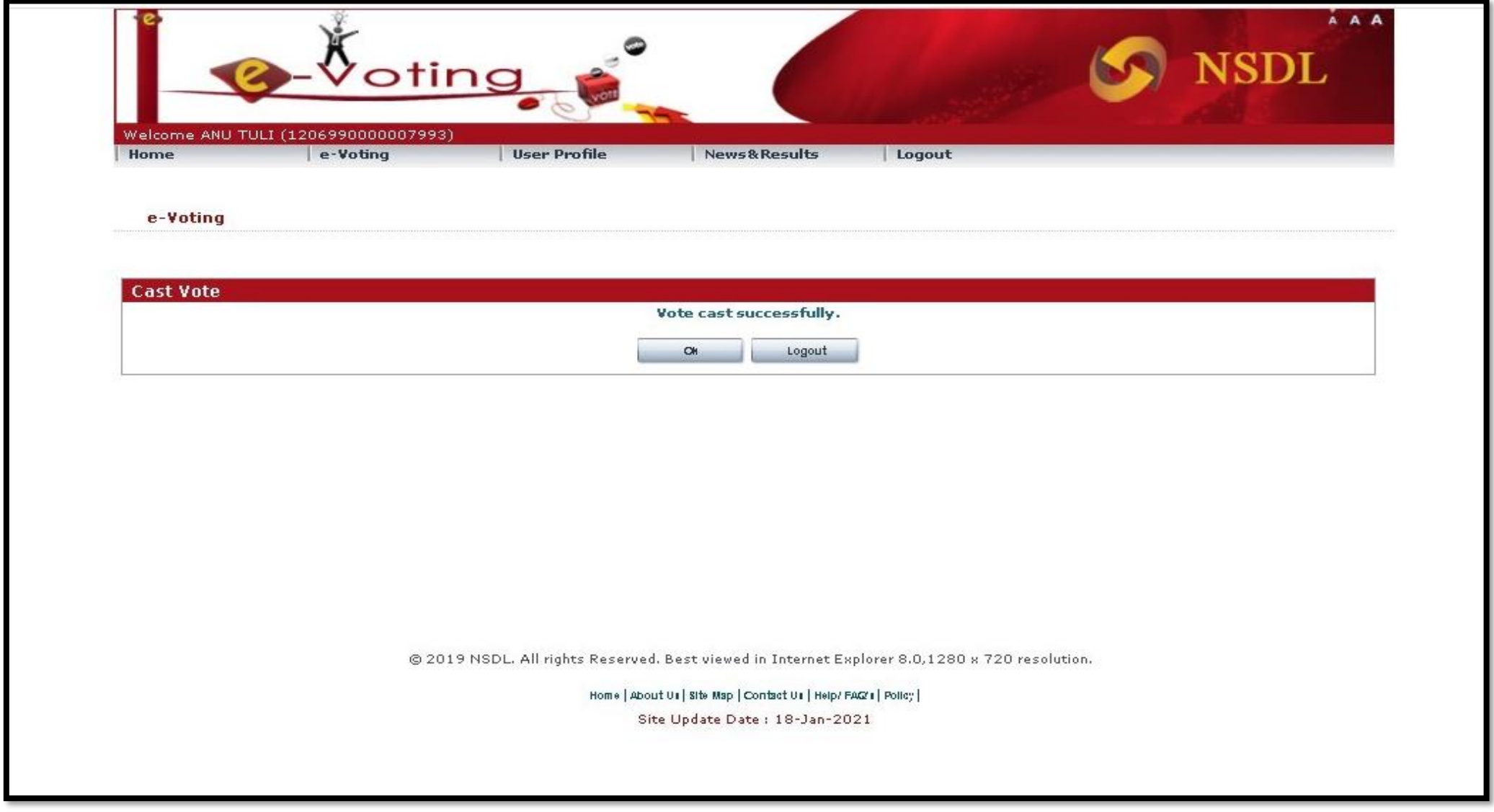

Note: Voting is allowed only once per EVEN/post(s). If you have voted for one or all the candidates for a particular EVEN you will not be allowed to view/modify/cast vote again for the same post(s).

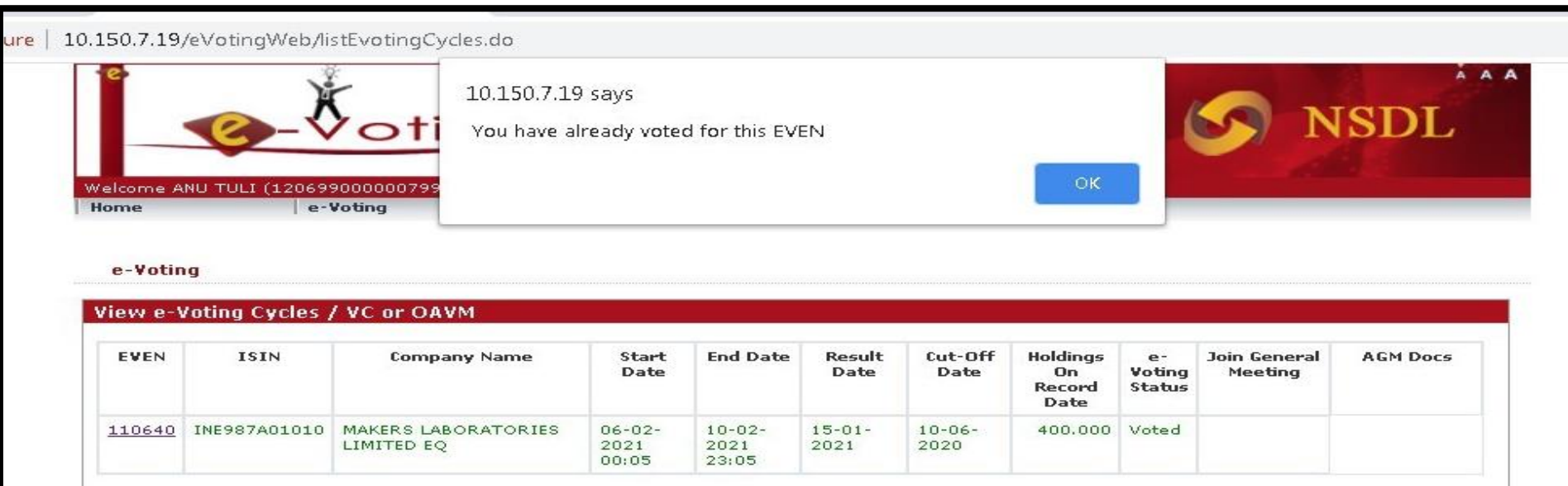

@ 2019 NSDL. All rights Reserved. Best viewed in Internet Explorer 8.0,1280 x 720 resolution.

Home | About Us | Site Map | Contact Us | Help/ FAQ's | Policy | Site Update Date: 18-Jan-2021

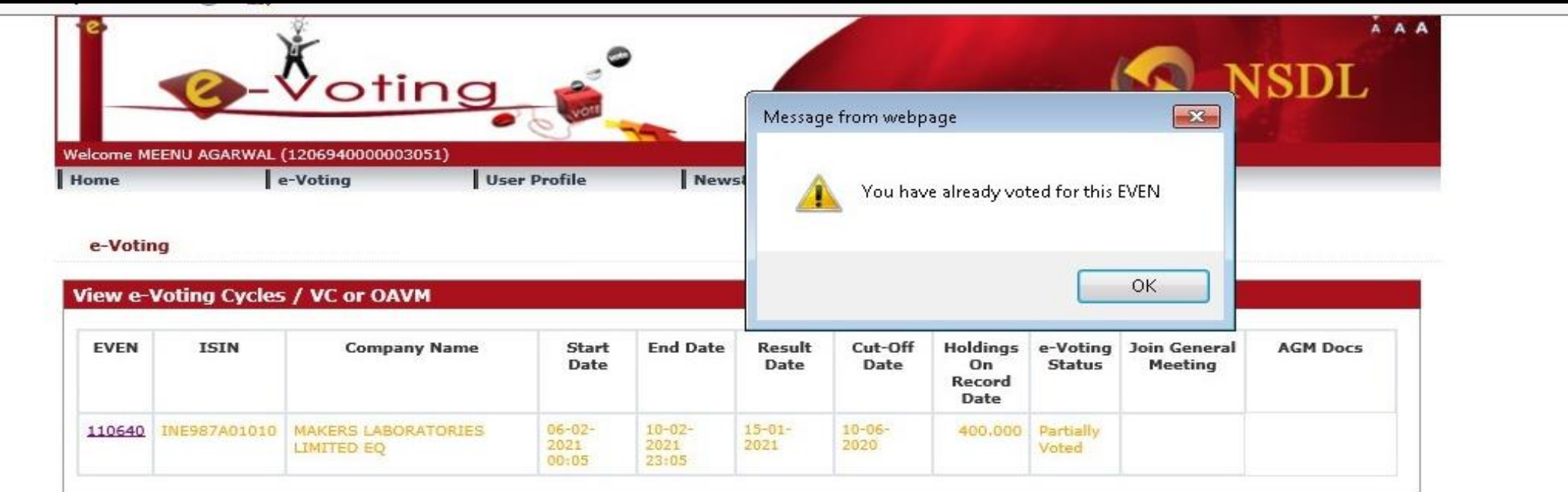

@ 2019 NSDL. All rights Reserved. Best viewed in Internet Explorer 8.0,1280 x 720 resolution.

Home | About Us | Site Map | Contact Us | Help/ FAQ's | Policy |

Site Update Date : 18-Jan-2021

# Note:

- You have option to vote on 3 (Three) Even(s) i.e COA Category as under:
	- Category 1: Uttar Pradesh COA
	- Category 2: J&K COA
	- Category 1: Rest of India COA
- OTP is required to cast vote in each even
- Members have to vote in one go for each even after confirmation / submission and casting vote using OTP and further modification will not be allowed in corresponding even
- Members are advised that they should not share their ID & Password or OTP with any other person
- To avail the option of voting in person on 9<sup>th</sup> May 2024 please refer Election Circular No 4.
- In case of non-receipt of ID & Password through Email from NSDL, please send an email to NSDL at [evoting@nsdl.com](mailto:evoting@nsdl.com) mentioning your Company Name & Membership No. from your registered email mentioned in Active Members List.

For any assistance members can to NSDL at Phone Number: 022-48867000 and can send email to evoting@nsdl.com

CARPET EXPORT PROMOTION COUNCIL 507, Copia Corporates Suites, Jasola, New Delhi - 110055 [info@cepc.co.in](mailto:info@cepc.co.in) | 011-4508 9420